## Simple Scenario Usage

## Contents

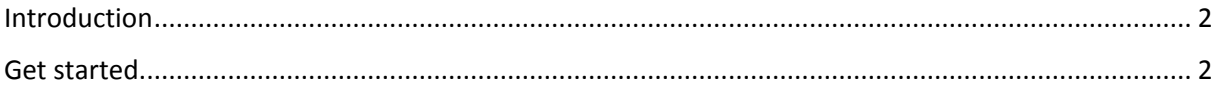

## <span id="page-1-0"></span>Introduction

The simple scenario is the most common usage of the PI Engine. It consists of capturing HTTP, SQL Server, Oracle, MySQL or general network traffic, in a matter of clicks. This is very useful for developers who might need to rapidly see what is going on at protocol level. It is also useful as a tester if you want to rapidly identify which requests are taking a long time to complete.

## <span id="page-1-1"></span>Get started

- 1. Launch the PI Engine
- 2. Click on the configuration dashboard icon
- 3. Make sure you select at least one network interface to monitor

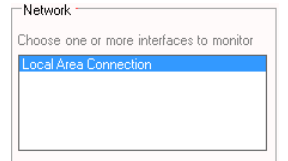

You can select more than one network interface

4. Add as many tcp ports to capture in the appropriate boxes. The ports below are the default

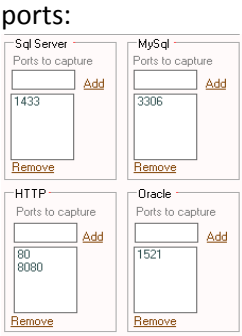

If you are capturing raw network traffic, then you do not need to specify any port:

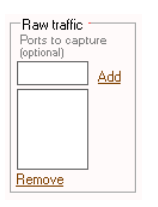

If you specify a port in the raw traffic boxe, then the raw capture will be done on this port exclusively. If the box is empty then raw capture will be done on all ports. Note that raw capture does not parse any protocol paquet. It just displays captured paquets.

- 5. Once you are done save the configuration dashboard
- 6. Click on the desired icon to start monitoring:

**ETHER SQLServer ORACLE Music DE** 

From left to right, you have:

The HTTP icon. It captures and parses HTTP requests and responses based on the specified http ports in your configuration dashboard.

- The SQL Server icon. It captures and parses SQL Server requests and responses based on the specified SQL ports in your configuration dashboard
- The Oracle icon. It captures and parses Oracle requests only based on the specified Oracle ports in your configuration dashboard
- The MySQL icon. It captures and parses MySQL requests and responses based on the specified MySql ports in your configuration dashboard
- The Raw traffic icon. It captures all Network traffic. If no ports are specified in the configuration dashboard then it captures all ports otherwise it captures only the specified ports. Note that Raw traffic captures are not parsed. They are just displayed.
- 7. To stop capturing, click on the active icons. Active icons have a border: **ETHER SOLServer ORACLE Music DER**
- 8. Note that when the engine is capturing, you cannot change the configuration dashboard. The icon is grayed.